*Общество с ограниченной ответственностью " 1С-Медицина-Регион" Контракт № 28/20 от 25.05.2020 г. Рабочая документация.*

# **Информационная система управления ресурсами медицинских организаций Тюменской области**

Этап №2 Разработка подсистем

«Организация оказания медицинской помощи по профилям «Акушерство и гинекология» и «Неонатология»», «Управление потоками пациентов», «Телемедицинские консультации»

### **ПОЛЬЗОВАТЕЛЬСКАЯ ИНСТРУКЦИЯ**

Подсистема «Акушерство и гинекология» и «Неонатология».

### *Родовой сертификат*

(На 15 листах)

**г. Тюмень 2020г.**

### Содержание

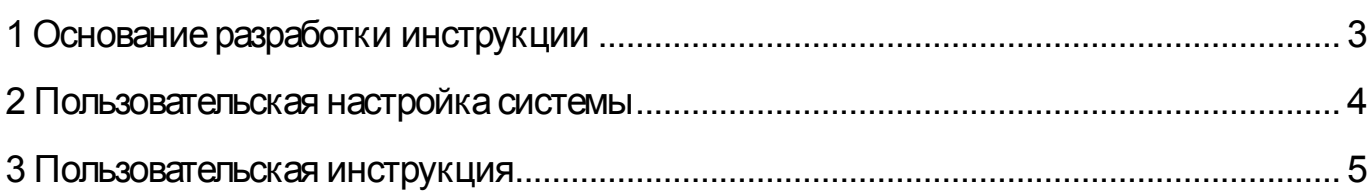

### **Основание разработки инструкции**

Полное наименование: «Акушерство и гинекология» и «Неонатология».

Основанием для разработки данного документа является Контракт 28/20 от 25.05 2020 г. на оказание услуг по развитию Информационной системы управления ресурсами медицинских организаций Тюменской области, а именно раздел Технического задания (приложение № 1 к Контракту) п.3.1.4 Мероприятие «Проведение опытной эксплуатации подсистем» Этапа № 2 Разработка подсистем «Организация оказания медицинской помощи по профилям «Акушерство и гинекология» и «Неонатология»», «Управление потоками пациентов», «Телемедицинские консультации».

# **Пользовательская настройка системы**

От пользователей никакой настройки не требуется

### **Пользовательская инструкция**

### **Создание запроса на формирование ЭРС**

Для того, чтобы создать запрос на формирование ЭРС, необходимо под правами «Регистратор ЭРС» перейти в подсистему «Родовые сертификаты» и выбрать пункт «Родовые сертификаты» (рис. 1).

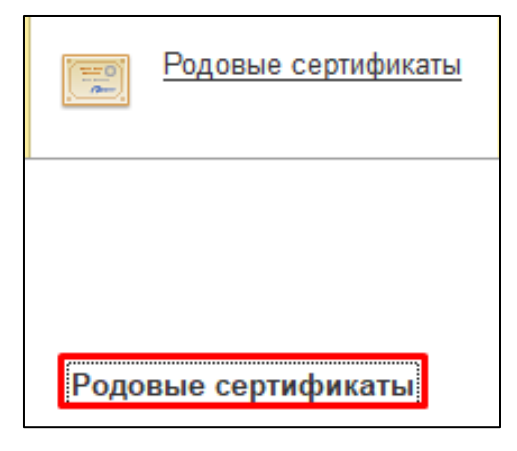

Рисунок 1. Подсистема «Родовые сертификаты»

Нажать на кнопку «Создать» и затем выбрать пациента (рис. 2).

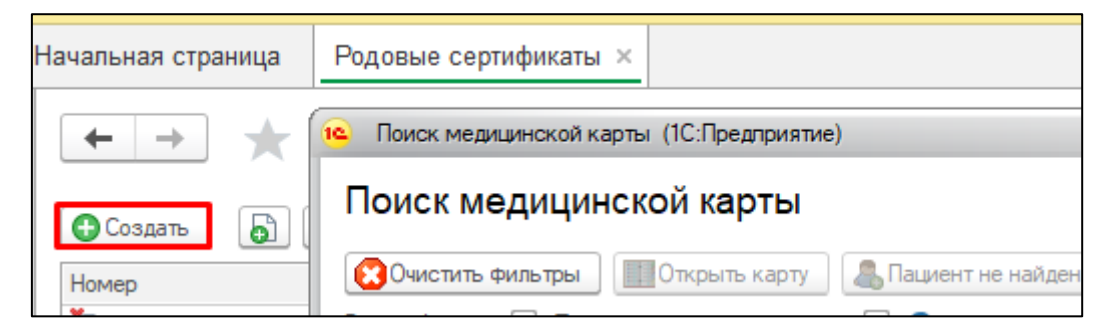

Рисунок 2. Создание родового сертификата

Заполнить все необходимые поля документа. Далее выбрать в группе команд «Электронные родовые сертификаты» команду «Отправить запрос на создание ЭРС» (рис. 3).

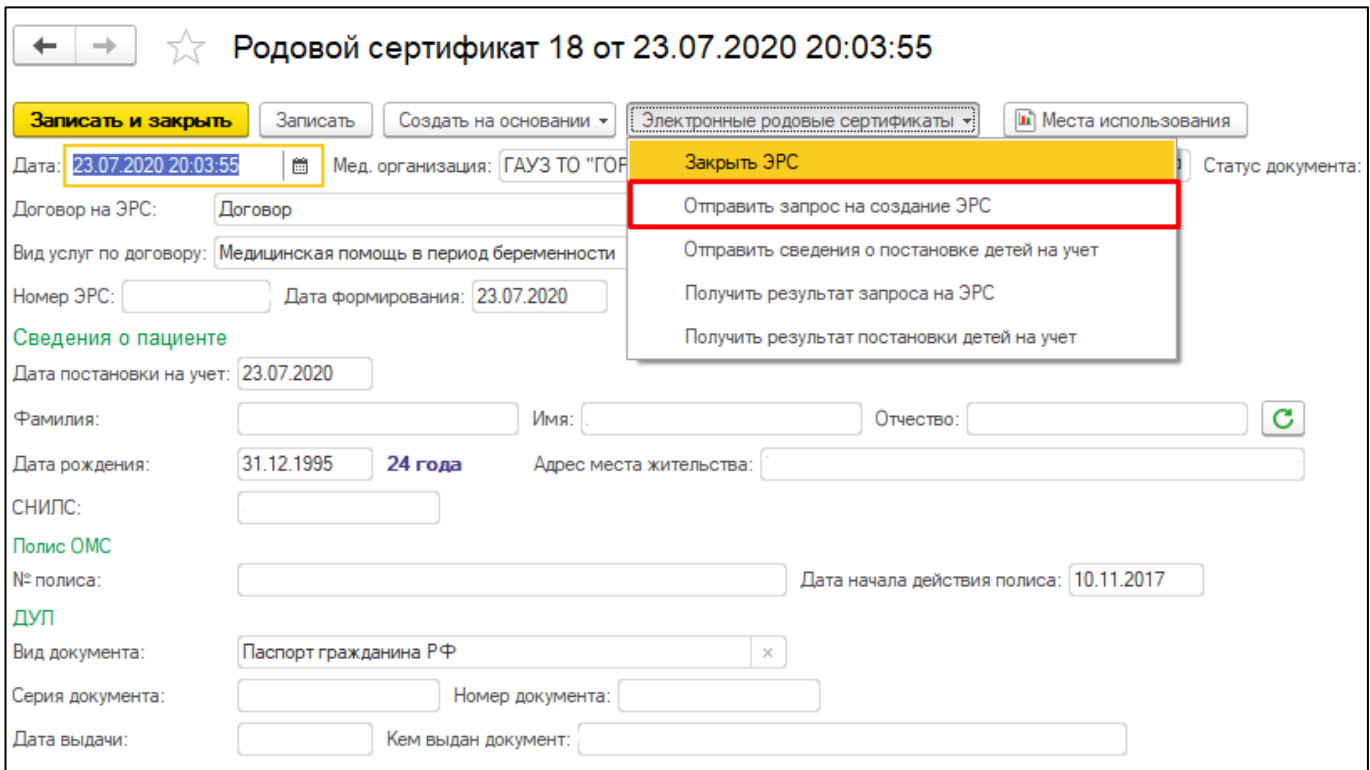

Рисунок 3. Отправка данных на создание ЭРС

Открылось модальное окно для подписи родового сертификата. Выбрать сертификат, ввести пароль и нажать кнопку «Подписать» (рис. 4)

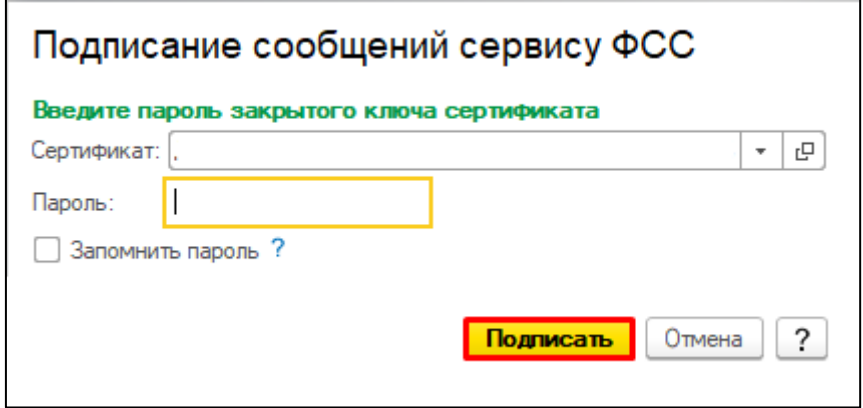

Рисунок 4. Подпись данных с помощью ЭЦП

В случае успешного выполнения обмена, документу присвоится статус «Ожидает результат обработки». Для того, чтобы получить результат обработки направленных сведений, необходимо выбрать команду «Получить результат обработки». Если обмен выполнен успешно и в запросе на создание ЭРС не были найдены ошибки, то электронному родовому сертификату будет присвоен номер, который получен из ФСС, и документ перейдёт в статус «Открыт» (рис. 5).

| B  | 18 23.07.2020 | 9 000 000 | Открыт | <b>Дог</b> |
|----|---------------|-----------|--------|------------|
| E) | 17 03.01.2020 | 9 000 000 | Открыт | Дог        |
| B  | 23 07.08.2020 | 9 000 000 | Открыт | Дог        |
| B  | 20 29.07.2020 | 9 000 000 | Закрыт | Дог        |
| 陶  | 22 04.08.2020 | 9 000 000 | Закрыт | Дог        |
|    |               |           |        |            |

Рисунок 5. Открытие ЭРС

Результат обработки должен быть запрошен в течение одного рабочего дня.

### **Создание талонов ЭРС**

Создание талонов производится из документа «Родовой сертификат» (рис. 6). Для этого нужно выбрать в группе команд «Создать на основании» необходимый талон.

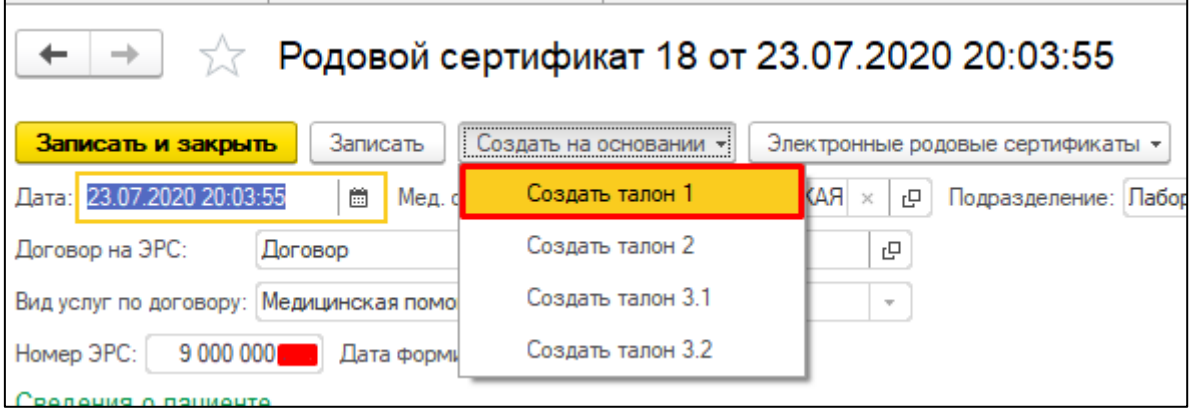

Рисунок 6. Создание талонов

Номера талонов соответствуют услугам по договору следующим образом:

Талон 1 — Медицинская помощь в период беременности.

Талон 2 — Медицинская помощь женщинам и новорожденным в период родов и послеродовой период.

Талон 3.1 — Проведение профилактических медицинских осмотров детей в первые полгода жизни.

Талон 3.2 — Проведение профилактических медицинских осмотров детей во вторые полгода жизни.

Если какая-либо услуга недоступна (не отмечена в договоре в справочнике), то талон по этой услуге создать нельзя. Созданные талоны отображаются в форме списка документа «Родовой сертификат», как показано на рисунке 7. При нажатии на родовой сертификат в списке будут показаны талоны, созданные на основании этого сертификата. Для ЭРС талон каждого вида (1 / 2 / 3.1 / 3.2) может создаваться только один раз.

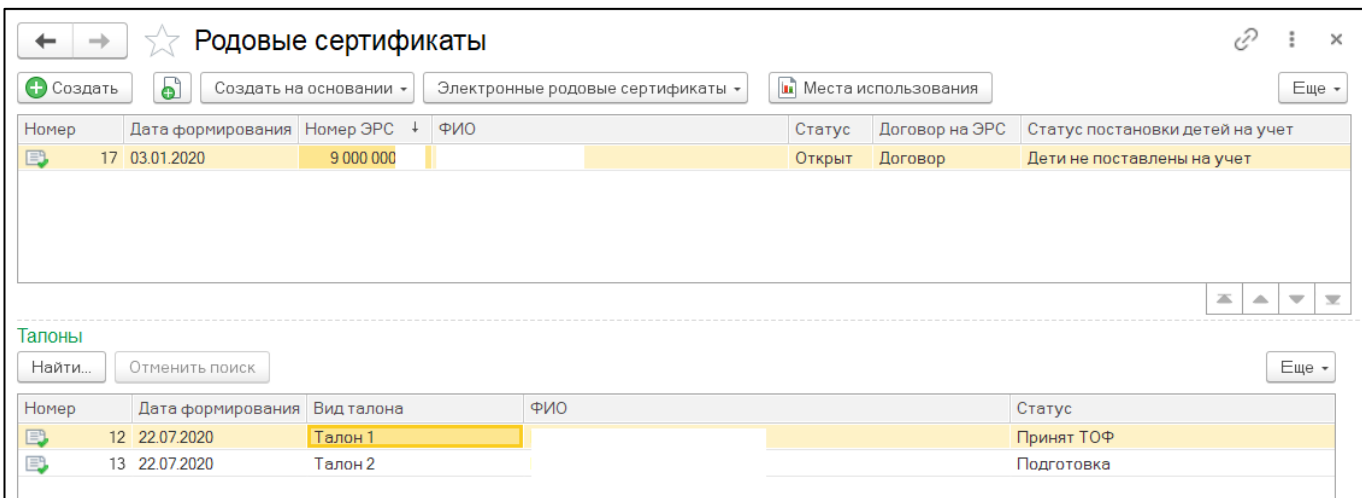

Рисунок 7. Просмотр талонов

После заполнения необходимых полей талона нужно установить подпись руководителя МО. Тогда талону будет присвоен статус «Готов к отправке» (рис. 8).

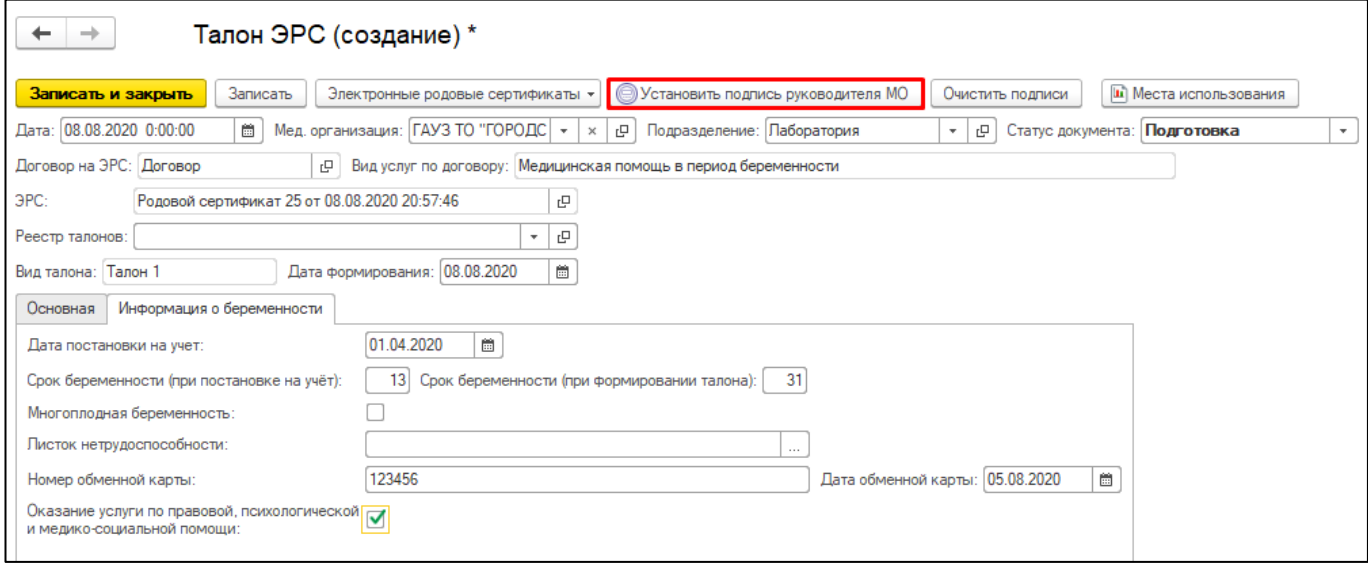

Рисунок 8. Установка подписи руководителя МО

Далее отправить в ФСС сведения о талоне нужно командой «Отправить данные талона» из группы команд «Электронные родовые сертификаты» (рис. 9).

| Талон ЭРС 32 от 08.08.2020 20:59:35                                                       |                                         |  |  |  |  |  |  |  |
|-------------------------------------------------------------------------------------------|-----------------------------------------|--|--|--|--|--|--|--|
| Записать<br>Записать и закрыть                                                            | Электронные родовые сертификаты<br>Очис |  |  |  |  |  |  |  |
| 08.08.2020 20:59:35<br>圇<br>Мед.<br>Дата:                                                 | Отправить данные талона                 |  |  |  |  |  |  |  |
| Договор на ЭРС: Договор                                                                   | Получить результат обработки            |  |  |  |  |  |  |  |
| $\mathsf{P} \mathsf{C}^{\mathsf{A}}$<br>Родовой сертификат 25 от 08.08.2020 20:57:46<br>민 |                                         |  |  |  |  |  |  |  |

Рисунок 9. Отправка данных талона и получение результата от ФСС

Для получения результата обработки нужно выбрать команду «Получить результат обработки». Если обмен выполнен успешно, то талону будет присвоен статус «Принят ТОФ» (рис. 10).

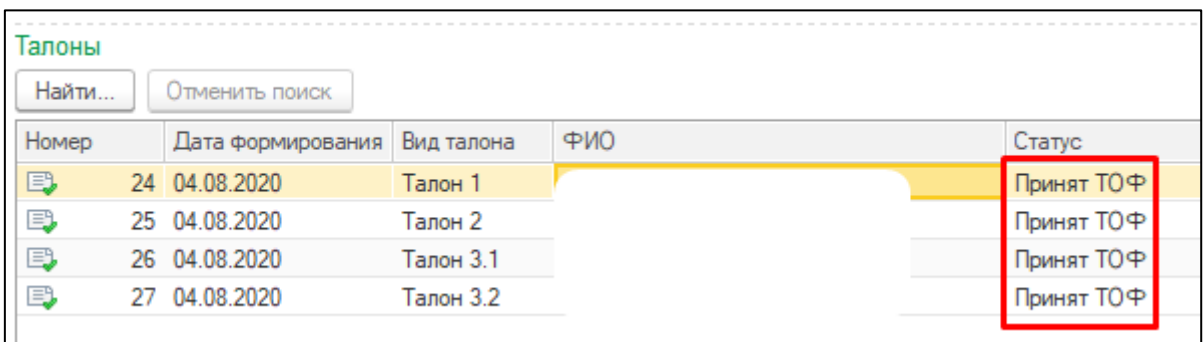

Рисунок 10. Получение результата обработки. Статус, присвоенный ФСС

Результат обработки должен быть получен в течение одного рабочего дня.

#### **Постановка детей на учет**

Перед созданием талонов 3.1 и 3.2 необходимо направить в ФСС сведения о постановке детей на учет. Для этого в документе «Родовой Сертификат» нужно заполнить таблицу «Сведения о постановке детей на учет». Пример заполнения представлен на рисунке.

Для отправки сведения о детях в ФСС необходимо выбрать команду «Отправить сведения о постановке детей на учет». В случае успешного выполнения обмена полю «Статус постановки детей на учет» присвоится статус «Ожидает результат обработки» (рис. 11).

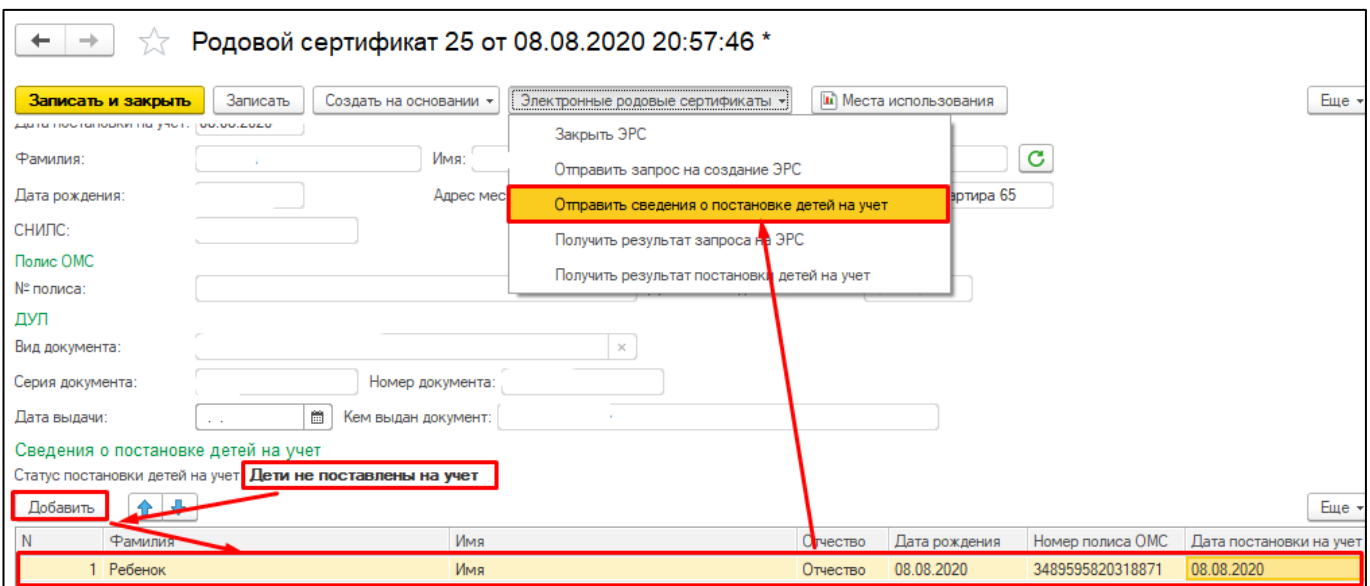

Рисунок 11. Постановка детей на учет

Для получения результата необходимо выбрать команду «Получить результат обработки». Если обмен выполнен успешно и в запросе на постановку детей на учет

не найдены ошибки, то полю «Статус постановки детей на учет» присвоится значение «Дети поставлены на учет». Результат обработки должен быть получен в течение одного рабочего дня.

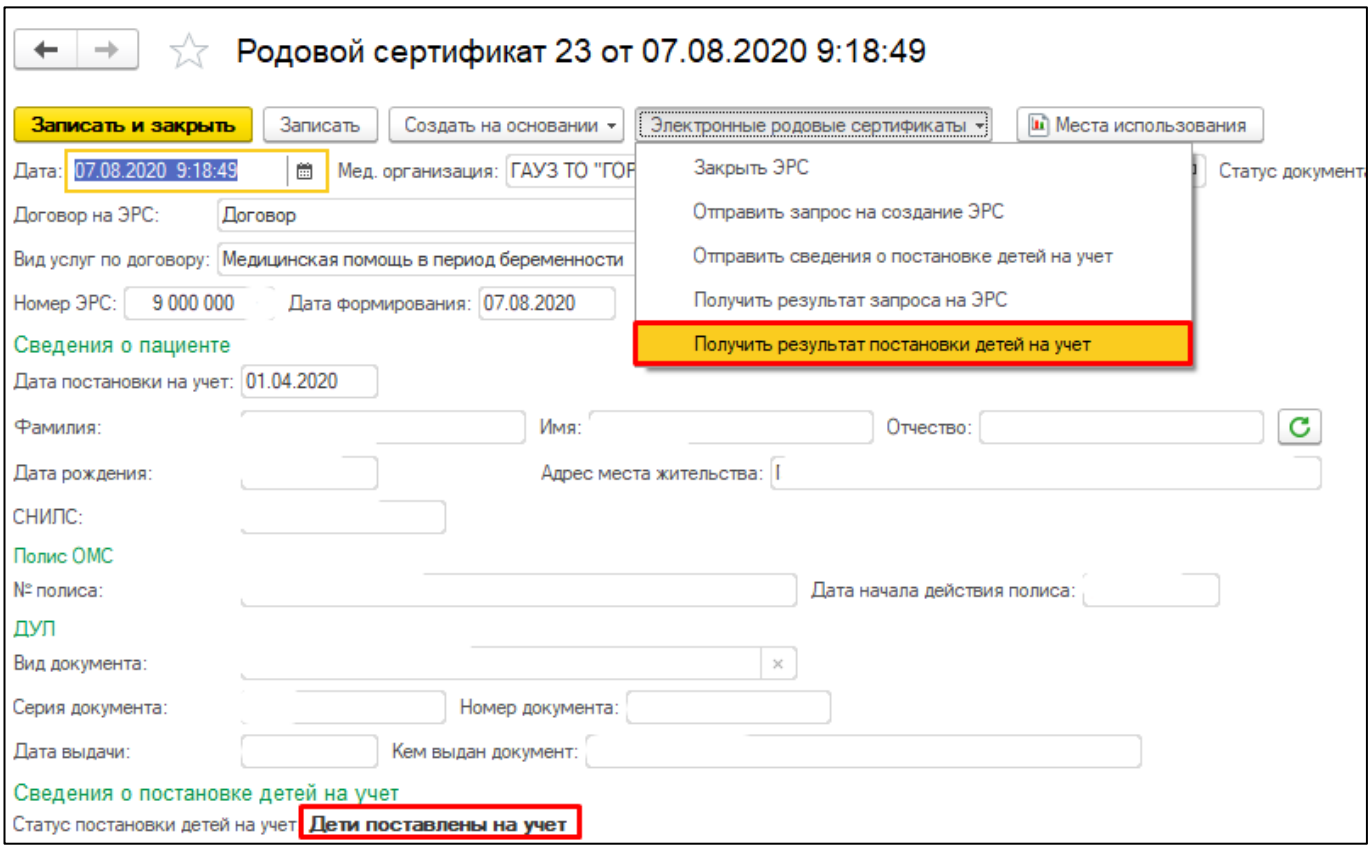

Рисунок 12. Результат отправки данных по детям от ФСС

### **Формирование реестра талонов ЭРС**

Реестры талонов предназначаются для формирования счета на оплату по талонам. Реестр талонов формируется на указанный календарный месяц. В реестр могут быть включены только те талоны, которые имеют статус «Принят ТОФ» (рис. 13).

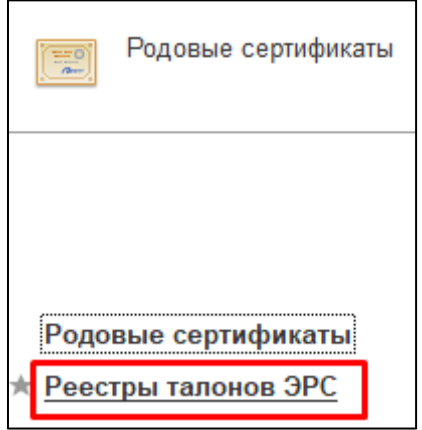

Рисунок 13. Формирование реестра талонов на оплату

Создание реестра талонов выполняется из формы списка «Реестры талонов ЭРС». Добавление талонов в реестр выполняется во вкладке документа «Талоны». В реестр могут быть включены талоны, относящиеся к разным родовым сертификатам (рис. 14).

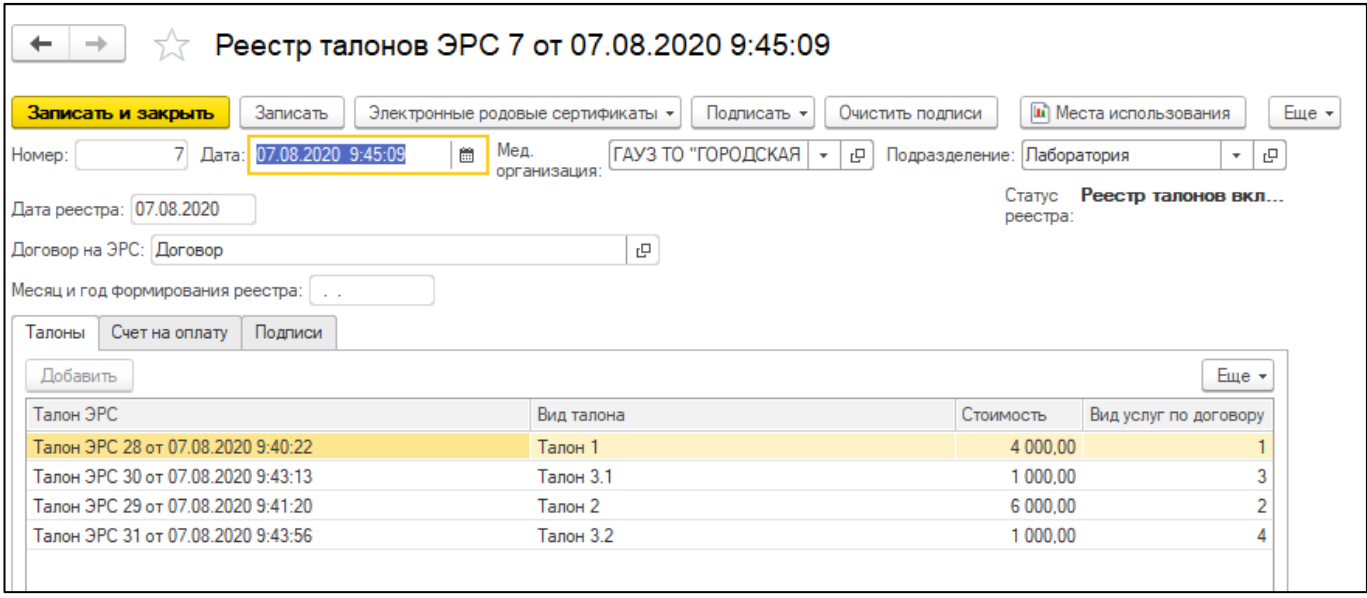

Рисунок 14. Добавление талонов в реестр

Итоговая сумма на оплату по талонам рассчитывается автоматически во вкладке «Счет на оплату».

Стоимость услуг талонов на оплату заполняется автоматически. Размеры сумм указаны согласно постановлению правительства «О порядке финансового обеспечения расходов на оплату медицинским организациям услуг, оказанных женщинам в период беременности (услуг по оказанию медицинской помощи и по оказанию правовой, психологической и медико-социальной помощи), услуг по медицинской помощи, оказанной женщинам и новорожденным в период родов и в послеродовой период, а также услуг по проведению профилактических медицинских осмотров ребенка в течение первого года жизни» (**<http://docs.cntd.ru/document/902255123>**).

После включения талонов в реестр необходимо установить последовательно две подписи: подпись бухгалтера и подпись руководителя МО. Команды для подписания находятся в группе команд «Подписать» (рис. 15).

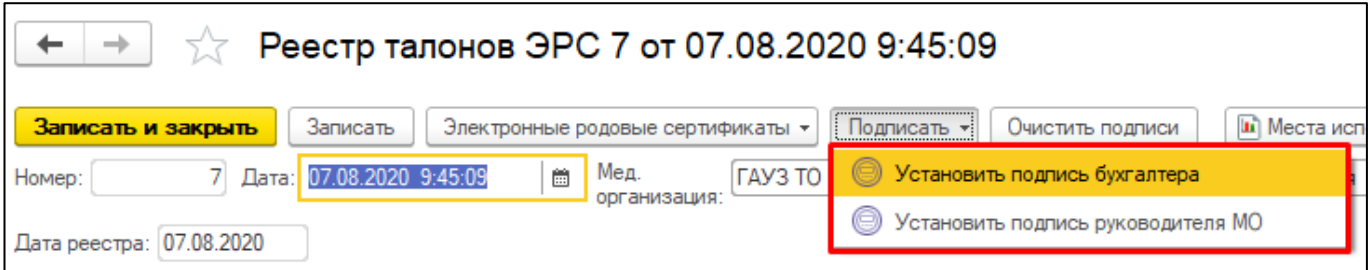

Рисунок 15. Подпись реестра талонов на оплату перед отправкой в ФСС

Отправление данных реестра и счета в ФСС выполняется при помощи команды «Отправить данные реестра и счета», которая расположена в группе команд «Электронные родовые сертификаты» (рис. 16).

| Реестр талонов ЭРС 7 от 07.08.2020 9 |                     |                                               |  |  |  |  |  |
|--------------------------------------|---------------------|-----------------------------------------------|--|--|--|--|--|
| Записать и закрыть                   | Записать            | Электронные родовые сертификат<br><b>Іодп</b> |  |  |  |  |  |
| Homep:                               | 07.08.2020<br>Дата: | Запросить статус счета                        |  |  |  |  |  |
| Дата реестра: 07.08.2020             |                     | Отправить данные рееста и счета               |  |  |  |  |  |
| Іоговор на ЭР(                       |                     | Получить результат обработки                  |  |  |  |  |  |

Рисунок 16. Отправка данных реестра в ФСС

Результат обработки запроса нужно получить при помощи команды «Получить результат обработки». Если обмен выполнен успешно, то статусу реестра присвоится значение «Реестр талонов включен в счет», а статусу счета «Принят ТОФ» (рис. 17).

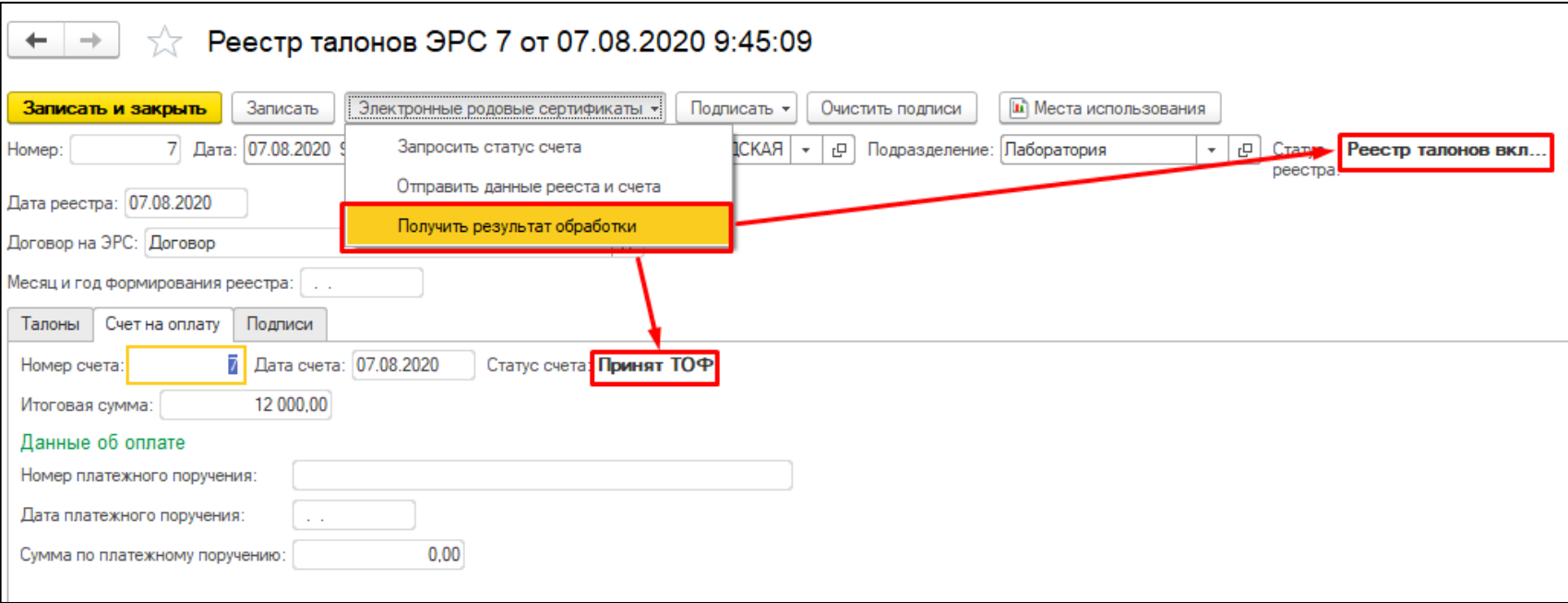

Рисунок 17. Получение результатов обработки от ФСС

### **Запроса статуса счета на оплату**

Войти в систему под правами «Статистик». Для запроса статуса счета необходимо использовать команду «Запросить статус счета» из группы команд «Электронные родовые сертификаты». Если обмен выполнен успешно, то будет возвращен текущий статус счета.

Когда статус счета «Оплачен», в документе «Реестры талонов ЭРС» во вкладке «Счет на оплату» будут представлены данные об оплате, полученные из ФСС (рис. 18).

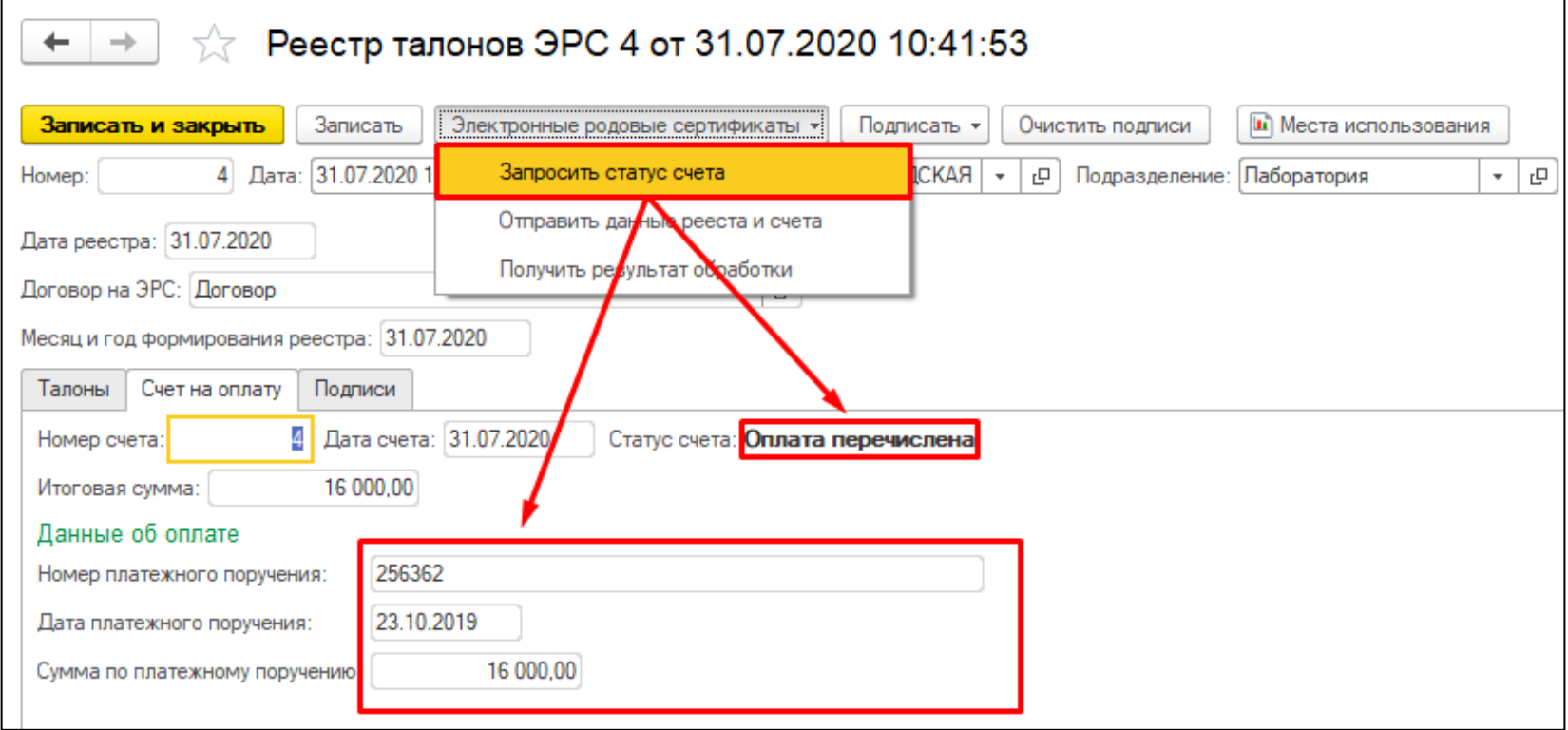

Рисунок 18. Получение результатов по оплате счета от ФСС

## **Закрытие ЭРС**

ЭРС может быть закрыт по следующим причинам:

- репродуктивная потеря;
- отказ в обслуживании;
- смерть ребенка.

Для закрытия необходимо выбрать команду «Закрыть ЭРС», затем указать причину и нажать кнопку «ОК». Если обмен выполнится успешно, то статусу документа «Родовой сертификат» будет присвоено значение «Закрыт» (рис.19).

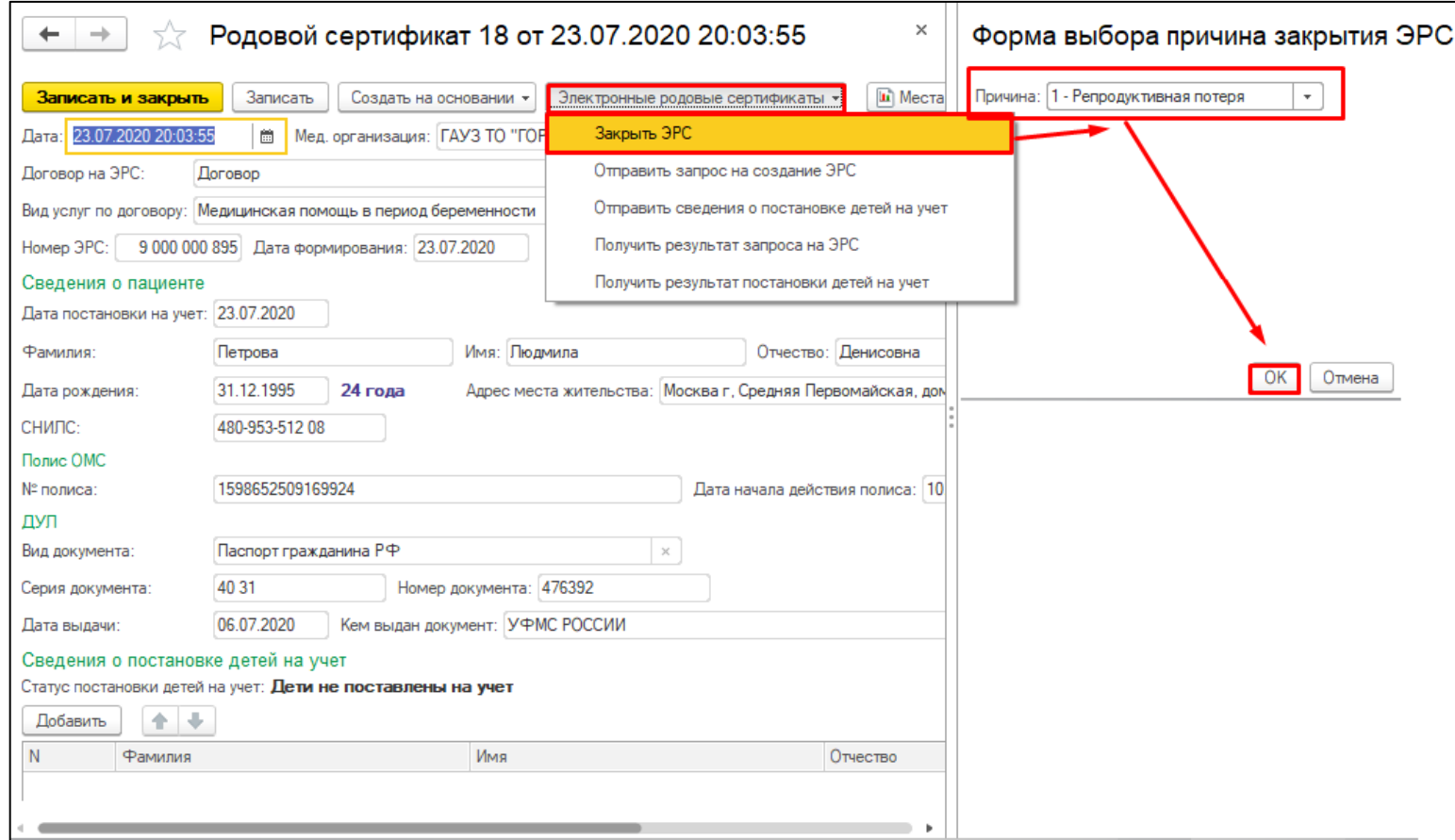

Рисунок 19. Закрытие ЭРС и указание причины закрытия

Информацию по созданному родовому сертификату можно увидеть также под правами «Врач амбулатории (СМП)» в ОДП пациента по кнопке «Медицинская карта по ведению беременности и родов». На главной форме карты родовой сертификат будет отображаться в виде гиперссылки на документ (рис. 20).

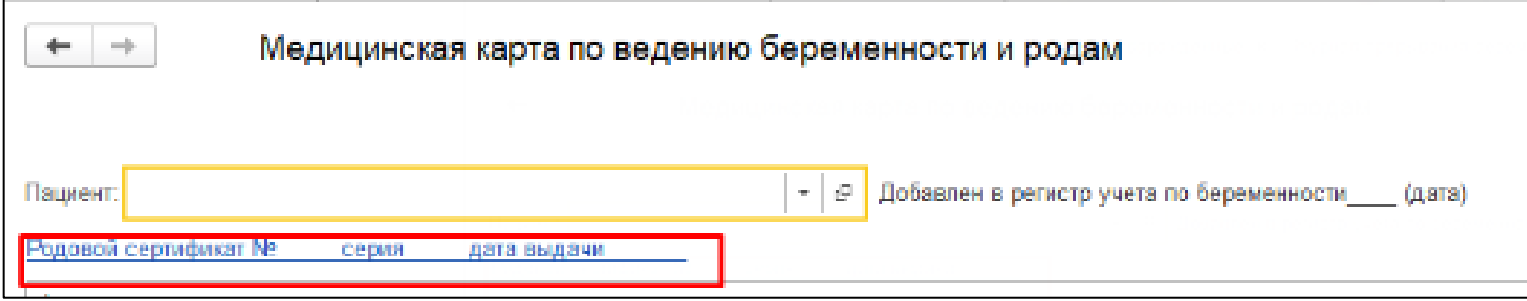

Рисунок 20. Просмотр информации по родовым сертификатам из медицинской карты по ведению беременности и родов